## **Nachfolgend finden Sie eine Schritt-für-Schritt Anleitung für die Registrierung im Tool , MyEY":**

Bitte beachten Sie, dass je nach individuell voreingestellter Systemsprache die Sprache der angeführten Beschreibungen abweichen kann.

- 1. Bitte klicken Sie auf den im E-Mail angeführten Link. (E-Mail Adresse des Absenders: [myeysupport@ey.com\)](mailto:myeysupport@ey.com)
- 2. Bestätigen Sie anschließend Ihren Account, indem Sie auf die schwarze Schaltfläche "Account bestätigen" klicken.

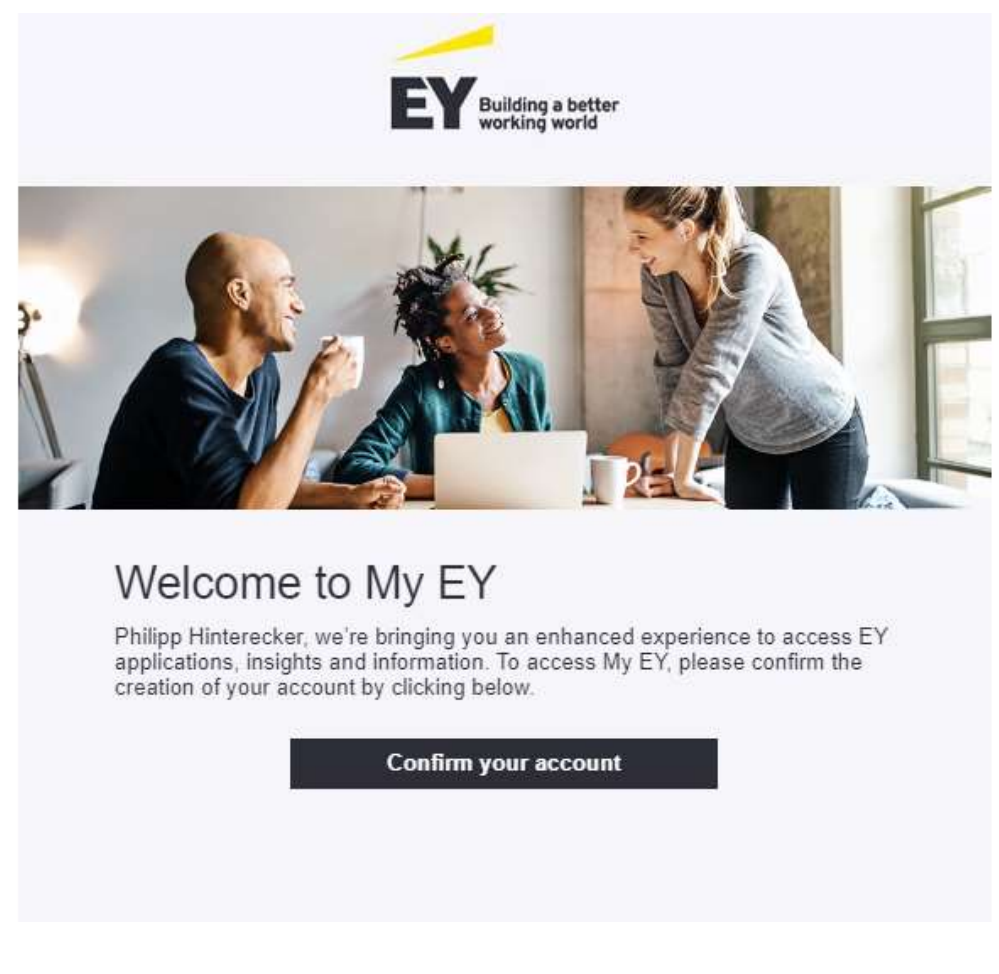

3. Klicken Sie anschließend auf die blaue Schaltfläche "Code senden".

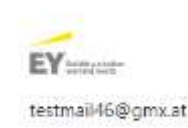

in.

Sign in We'll send a code to testmail46@gmx.at to sign you

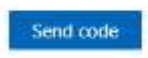

- 4. Sie erhalten danach in Kürze per E-Mail (E-Mail Adresse des Absenders: [account-security-noreply@accountprotection.microsoft.com](mailto:account-security-noreply@accountprotection.microsoft.com) ) einen Code – bitte geben Sie diesen im vorgegebenen Feld "Enter code" ein und klicken Sie auf "Anmelden".
- 5. Akzeptieren Sie im nächsten Schritt die Berechtigungen mit dem Klicken auf die blaue Schaltfläche.

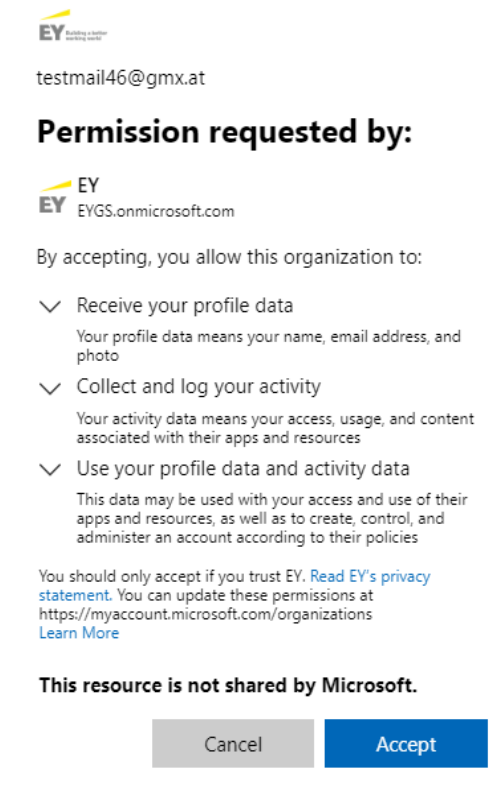

6. Nach dem Bestätigen klicken Sie auf die Schaltfläche "Launch Tool".

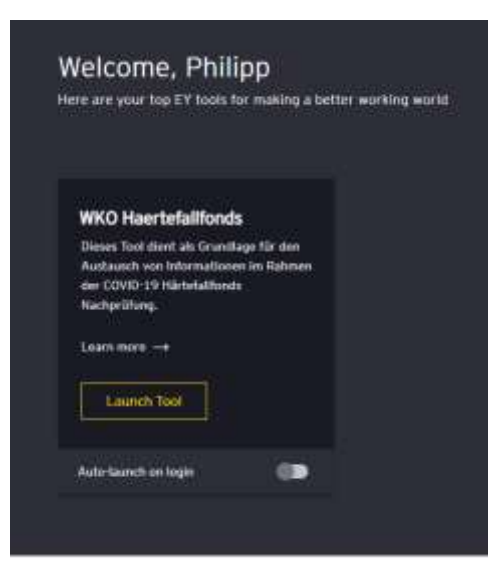

7. Um größtmögliche Sicherheit für Ihre Daten zu gewähren, bitten wir Sie, die 2-Faktor-Authentifizierung durchzuführen: Bitte klicken Sie dazu auf die schwarze Schaltfläche "Everyone else"

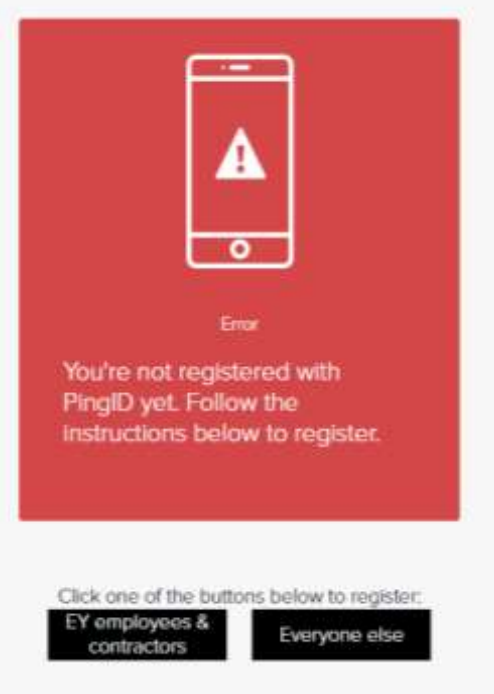

8. Wählen Sie die Option "Email Registrierung" aus.

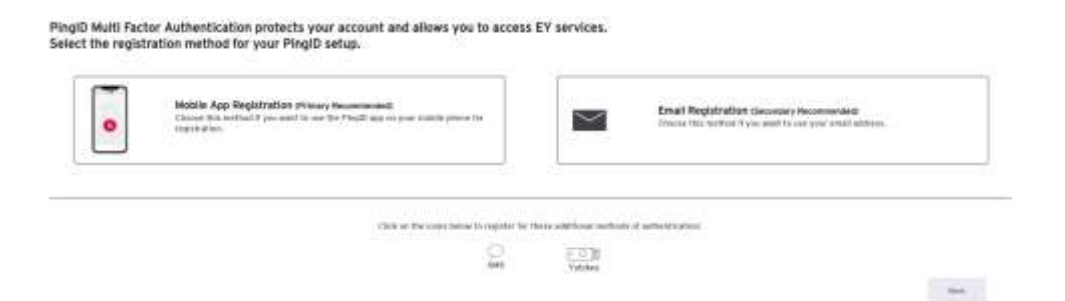

9. Bitte tragen Sie nun Ihre E-Mail Adresse ein.

2. Great! The one time code has been sent to your email below.

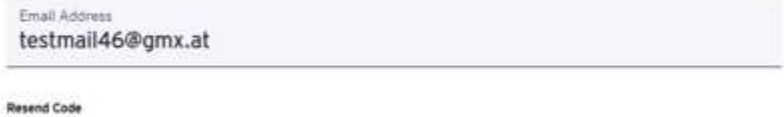

10. Sie erhalten im nächsten Schritt dazu ein E-Mail (E-Mail Adresse des Absenders: [noreply@pingidentity.com\).](mailto:noreply@pingidentity.com)) Bitte tragen Sie den Code aus dem soeben erhaltenen E-Mail ein & klicken Sie anschließend auf die Schaltfläche "Confirm One-Time Code"

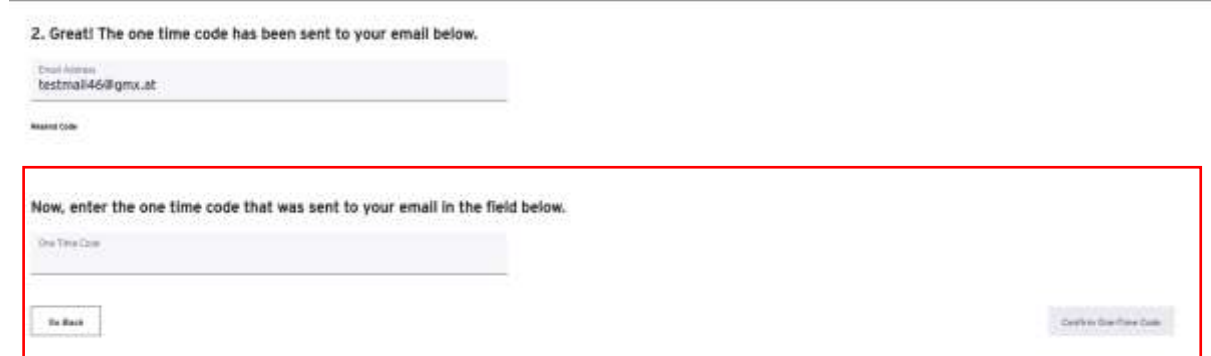

11. (Dieser Punkt erscheint nicht zwingend an dieser Stelle) Bestätigen Sie bitte durch das Klicken der blauen Schaltfläche "Annehmen" die Nutzungsbedingungen.

## Nutzungsbedingungen für EY

Für den Zugriff auf EY-Ressourcen müssen Sie die Nutzungsbedingungen lesen.

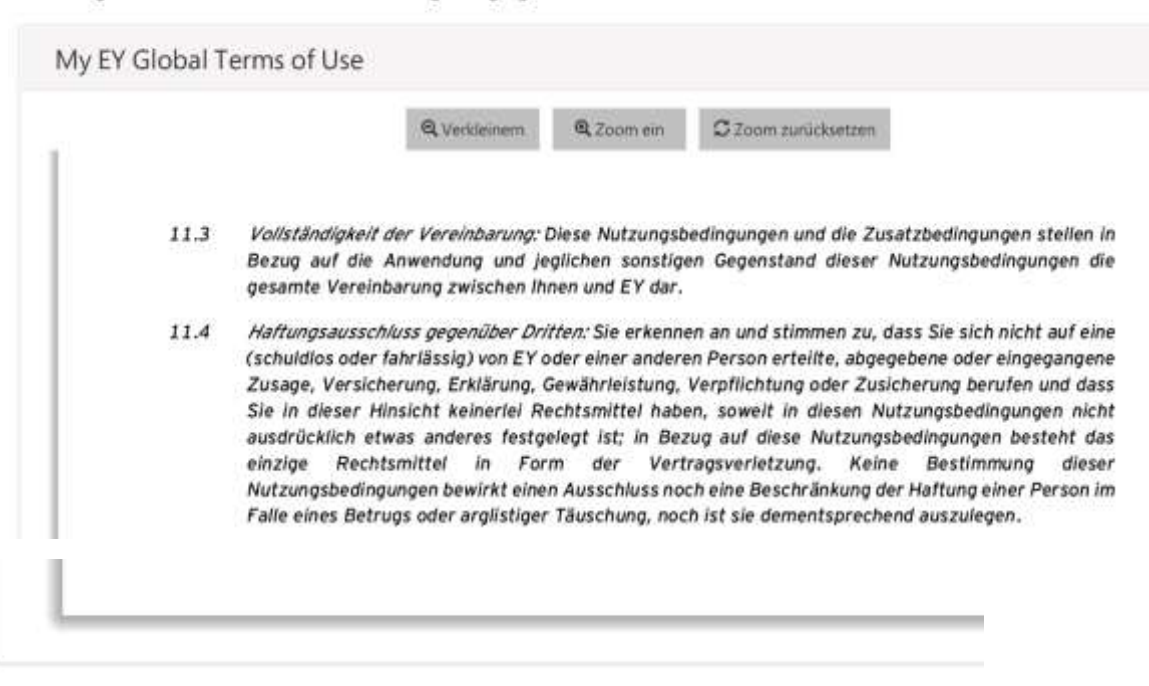

Klicken Sie auf "Annehmen", um zu bestätigen, dass Sie die Nutzungsbedingung

Ablehnen

**Annehmen** 

## 12. Bitte wählen Sie als Back-Up Authentifizierungsmethode "SMS" aus.

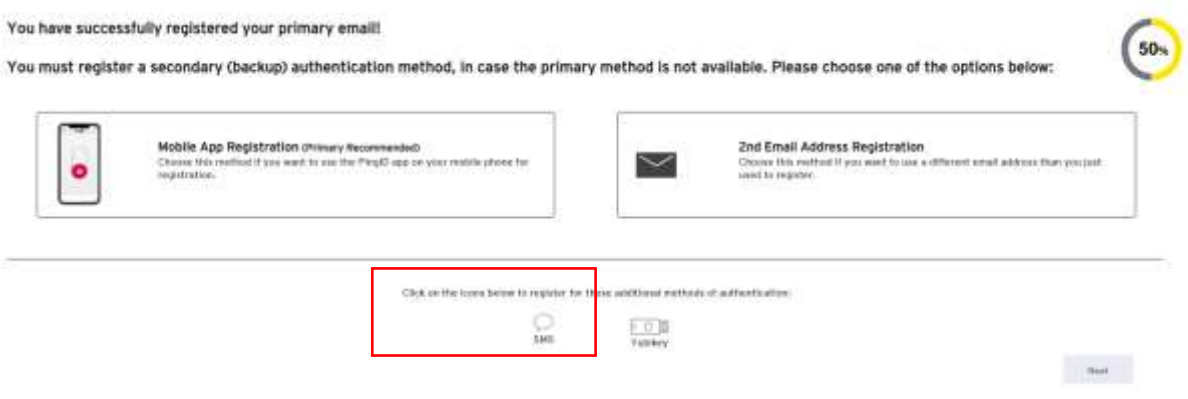

13. Tragen Sie dazu Ihre Telefonnummer ein.

2. Good! The one time code has been sent via SMS to your number listed below.

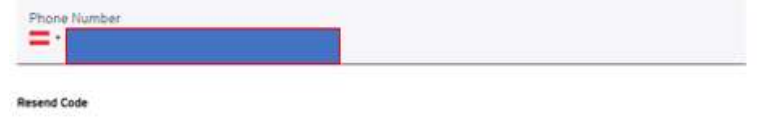

14. Tragen Sie den Code, den Sie soeben per SMS erhalten haben, in das vorgesehene Feld ein & klicken Sie auf die Schaltfläche "Confirm One-Time Code"

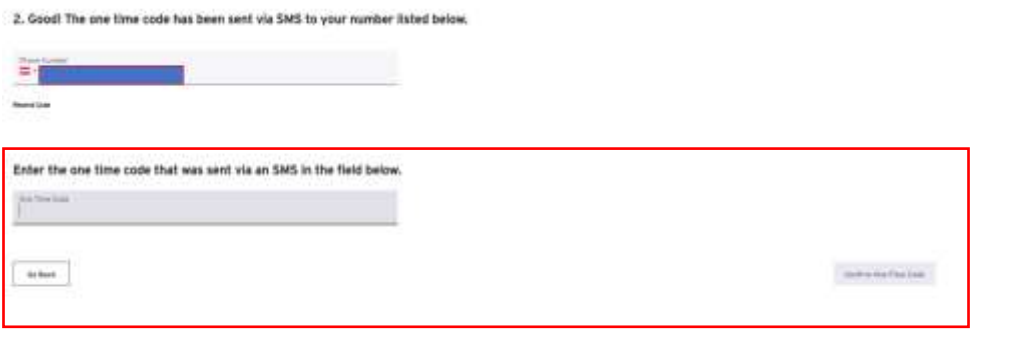

15. Hier ist keine Interaktion notwendig:

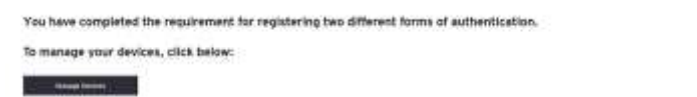

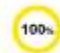

- 16. Gehen Sie nun zurück zur ursprünglichen Seite, die sich nach dem Öffnen des im E-Mail angeführten Links geöffnet hat.
- 17. Klicken Sie auf die Schaltfläche "Launch Tool".

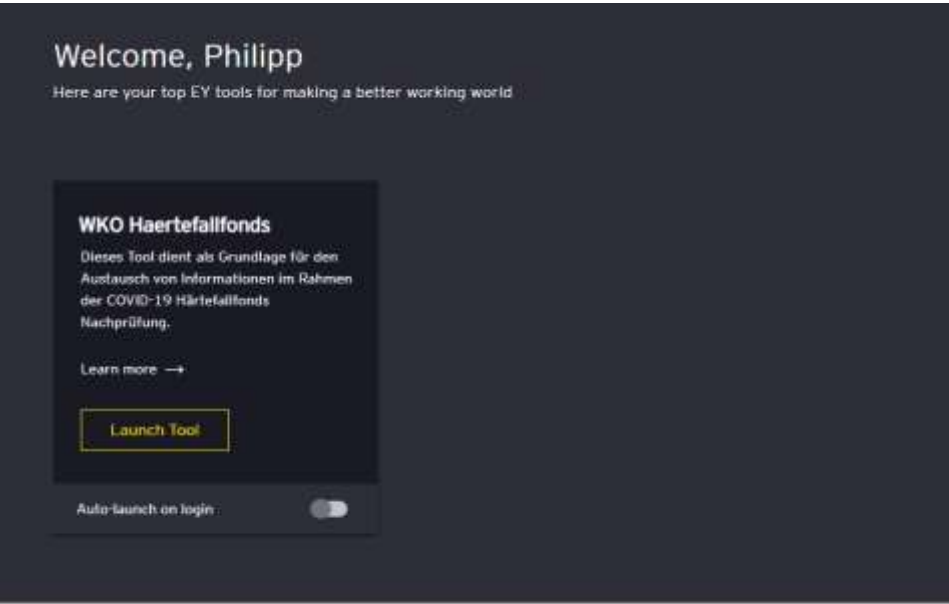

18. Tragen Sie anschließend den Authentifizierungscode ein, welchen Sie soeben per Mail erhalten haben, ein. (E-Mail Adresse des Absenders: [noreply@pingidentity.com\)](mailto:noreply@pingidentity.com)) 

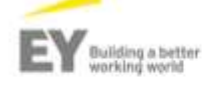

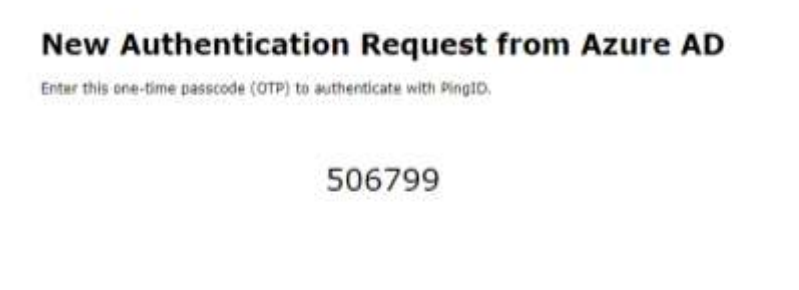

Copyright @ 2023 EHot & Young, All Rights Reserved.

19. Klicken Sie auf die Schaltfläche "Sign On"

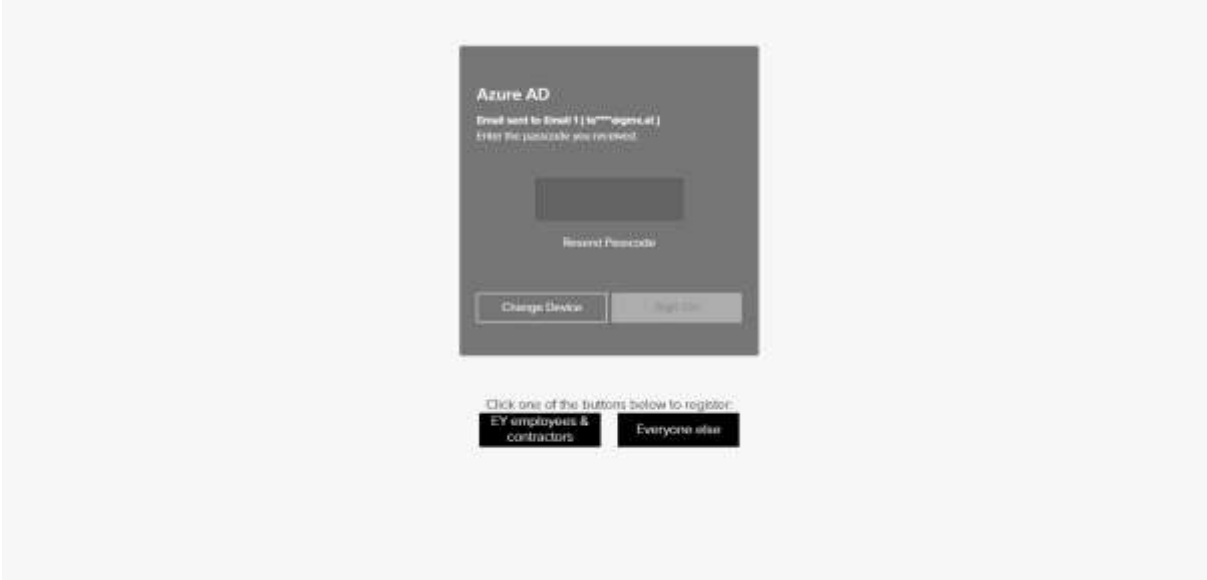

20. Sie können nun Ihren individuellen Fragebogen einsehen.